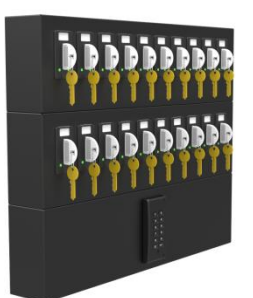

# **NEO UNITS WITH READER IN CODEKS SOFTWARE**

#### **Communication connection Ethernet:**

Connect the unit to the computer through your LAN via Ethernet connector. Adjust network settings of the unit using the Codeks Device Manager software so that it will function properly in your network. You need to adjust only the network settings of NEO M unit, which is found under the Name "4X1" and Type "SpiderV9" in Codeks Device Manager. Please consult Codeks Device Manager's manual.

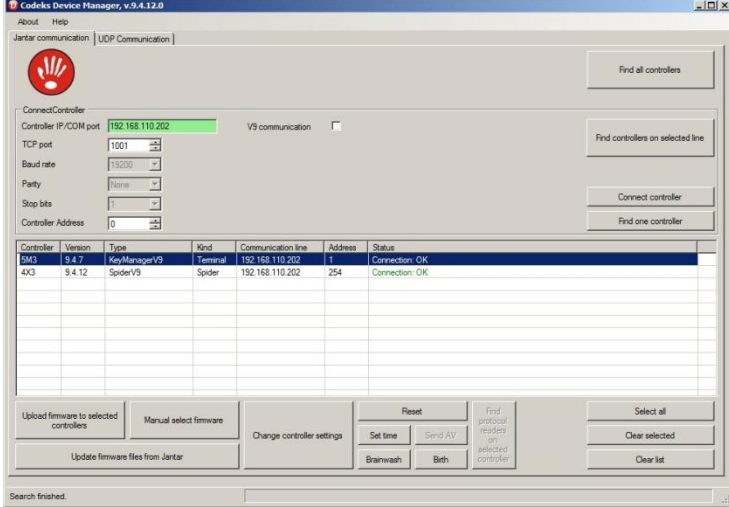

### **RS485:**

If you do not want or cannot use the built-in Ethernet interface, connect RS485 communication of the NEO K-10 units to the communication converter from the Spider family: Spider-W5 USB, Spider-NET W5 and through it to the computer. For the RS485 communication line is recommended to use FTP or S-FTP cable. There can be only one key manager system on one communication line. You should not connect other controllers on this communication line.

### **Add NEO units to Codeks software**

**If you are adding NEO units to the fresh installation of the Codeks you can use pre-set database which can be found on the CD.** 

**If you are adding NEO units to the existing installation of the Codeks follow this instructions.** 

1. Open Hardware window. 2. Add new communication line (NEO M).

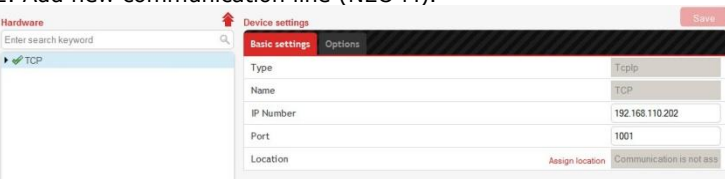

### 3. Add new controller KeyManagerV9 (NEO K).

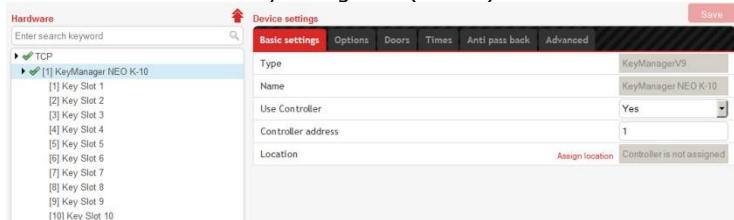

#### 4. Rename the readers and passages to "Key Slot 1, Key Slot 2…".

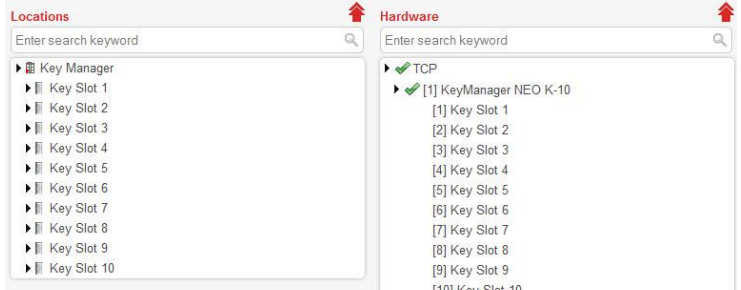

5. If you are using "DIRECT" reader on the NEO M unit, change the type of "Key Slot 1" reader to "Direct".

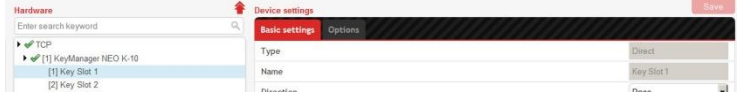

6. Open Send tables window and click "Send tables" button.

# **Create Key tags and User Groups and add permissions**

**Key tags group:**

- 1. Open Groups window.
- 2. Click "Permission edit" button.
- 3. Click "Add Group" button.
- 4. Enter a name "Key tags" and click "Save" button.

#### **Group information:**

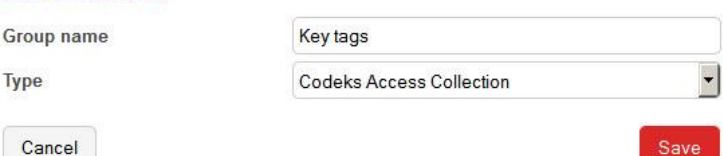

5. Add timetable to passage "Key tag Reader" and click "Save" button.

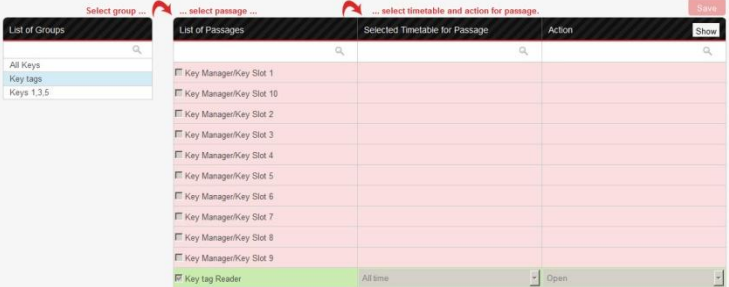

## **NEO units with reader in Codeks software**

#### **User groups:**

- 1. Click "Add Group" button.
- 2. Enter a name and click "Save" button. on:

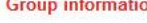

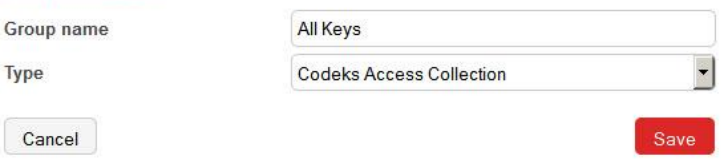

### **Group information:**

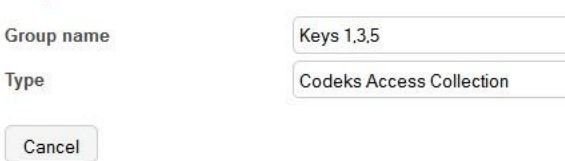

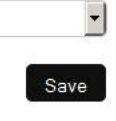

3. Add timetables to passages and click "Save" button. Picture shows that group "All keys" has permission to get all keys.

| Select group   |  | select passage            |   | select timetable and action for passage. |              |                | <b>Save</b> |
|----------------|--|---------------------------|---|------------------------------------------|--------------|----------------|-------------|
| List of Groups |  | <b>List of Passages</b>   |   | Selected Timetable for Passage           |              | Action         | Show        |
|                |  |                           | Q |                                          | $\mathbb{Q}$ |                | $\alpha$    |
| All Keys       |  | V Key Manager/Key Slot 1  |   | All time                                 |              | $\bullet$ Open |             |
| Key tags       |  |                           |   |                                          |              |                |             |
| Keys 1,3,5     |  | Ⅳ Key Manager/Key Slot 10 |   | All time                                 | ₩            | Open           |             |
|                |  | R Key Manager/Key Slot 2  |   | All time                                 | ⊣            | Open           |             |
|                |  | Ⅳ Key Manager/Key Slot 3  |   | All time                                 | 뇌            | Open           |             |
|                |  | Ⅳ Key Manager/Key Slot 4  |   | All time                                 | 회            | Open           |             |
|                |  | Ⅳ Key Manager/Key Slot 5  |   | All time                                 |              | - Open         |             |
|                |  | V Key Manager/Key Slot 6  |   | All time                                 |              | • Open         |             |
|                |  | R Key Manager/Key Slot 7  |   | All time                                 | $\mathbf{v}$ | Open           |             |
|                |  | V Key Manager/Key Slot 8  |   | All time                                 | ۰ı           | Open           |             |
|                |  | V Key Manager/Key Slot 9  |   | All time                                 | ۰ı           | Open           |             |

Picture shows that group "Keys 1,3,5" has permission to get only 3 keys.

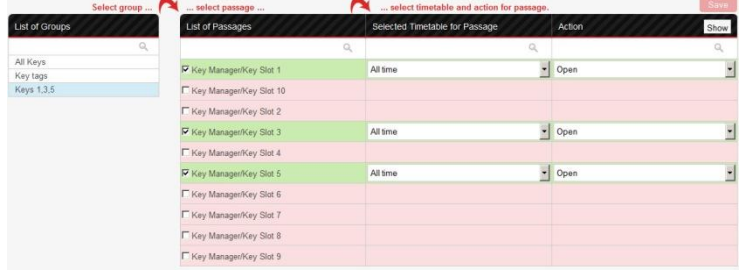

## **Add Key tags and Users in Codeks Software Add Users:**

- 1. Open Users window.
- 2. Click "Add user" button.
- 3. Enter the name of the user.

Select a group for the user. In group "All keys" user will have

permission to take all of the keys. In group "Keys 1,3,5" user will have permission to take only 3 keys.

4. Click "Read card", select the "Key Slot 1" and approach a card for this user to the reader.

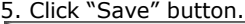

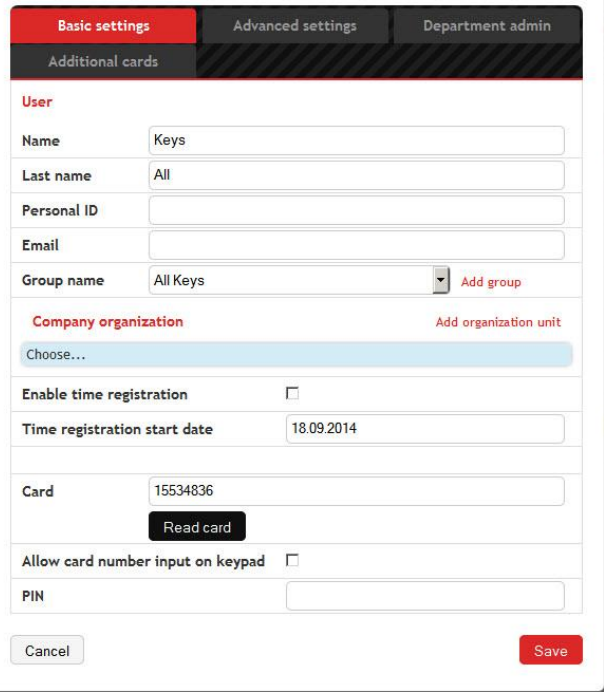

#### **Add Key tags:**

1. Click "Add User" button.

2. Enter the name "Key tag 1".

Select group "Key tags".

Click "Read card", select the "Key Slot 1" and approach first Key tag to the reader. Click "Save" button.

Select "Advanced settings" menu and set "User card type – Key manager key tag" and click "Save" button.

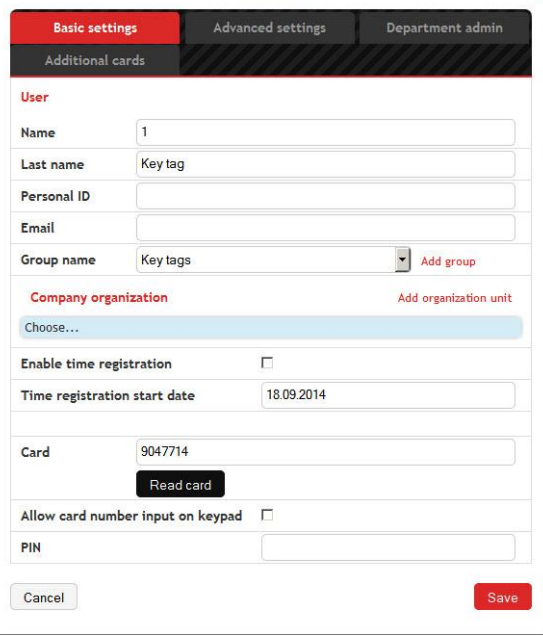

**9/2013**

# **NEO units with reader in Codeks software**

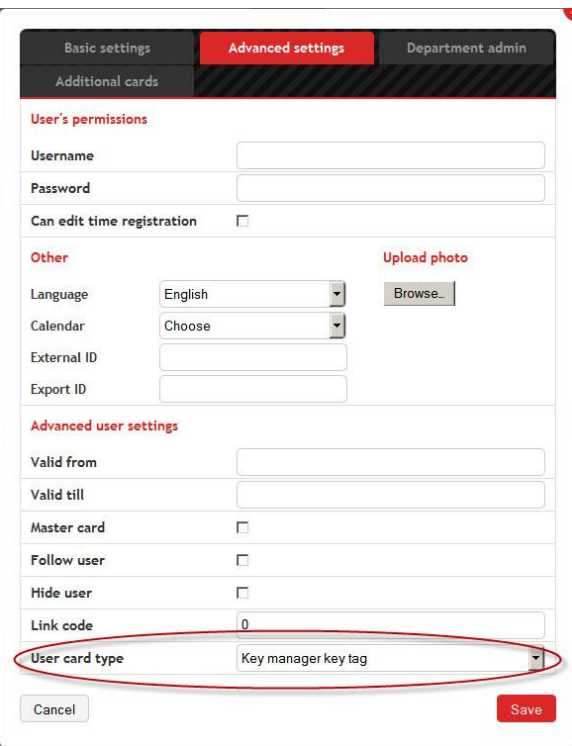

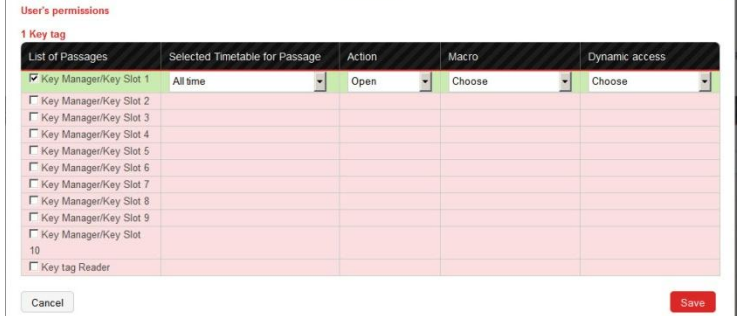

3. Add timetable to passage "Key Slot 1" and click "Save" button.

4. Repeat this for all of the Key tags. (for the Key tag 2 add timetable to Key Slot 2…)

5. Open Send tables window and click "Send tables" button.

### 3. Enter all of the key tags in the same manner.

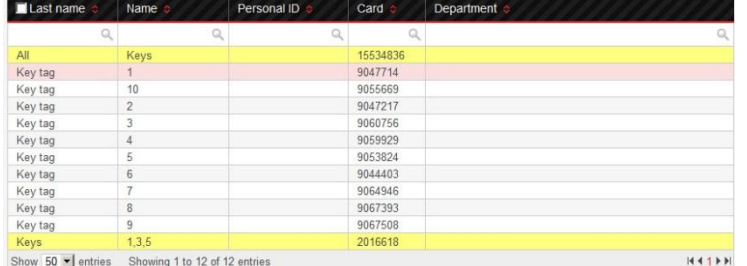

## **Add permissions to Key tags for corresponding Key tag insert holes**

- 1. Open Groups window.
- 2. Right click on a Key tag 1 and select "User's permissions".<br>You are changing user "1" permission

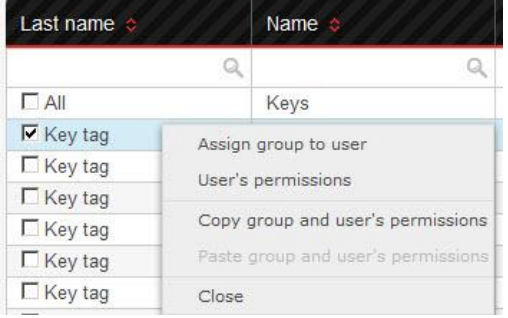